#### ZEPHYR USER GUIDE **USER:** DRIVER **|** PRODUCT: NO INSTALL

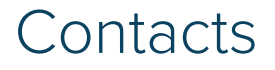

#### **MODUS**

2134 Main Street Huntington Beach, Ca 92648 www.mod.us

**ZEPHYR SUPPORT**

zephyr.support@mod.us 714.468.5122

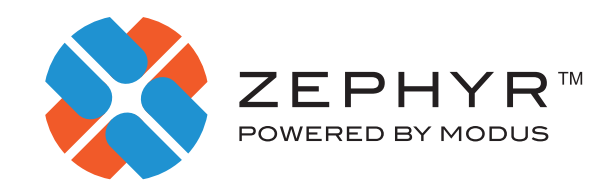

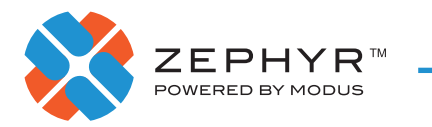

# **CONTENTS**

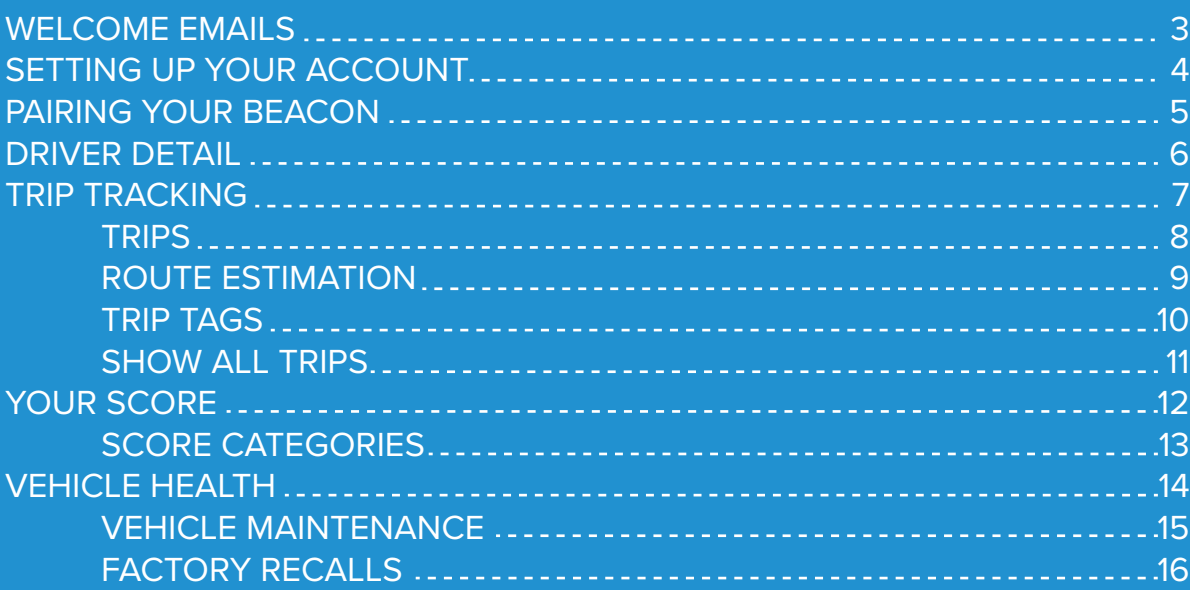

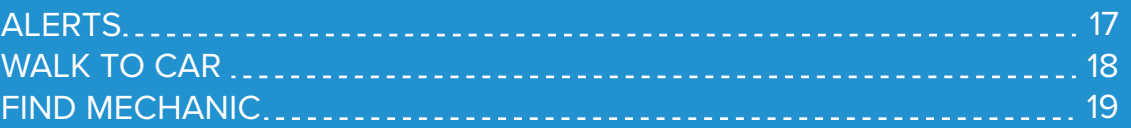

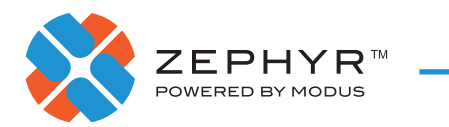

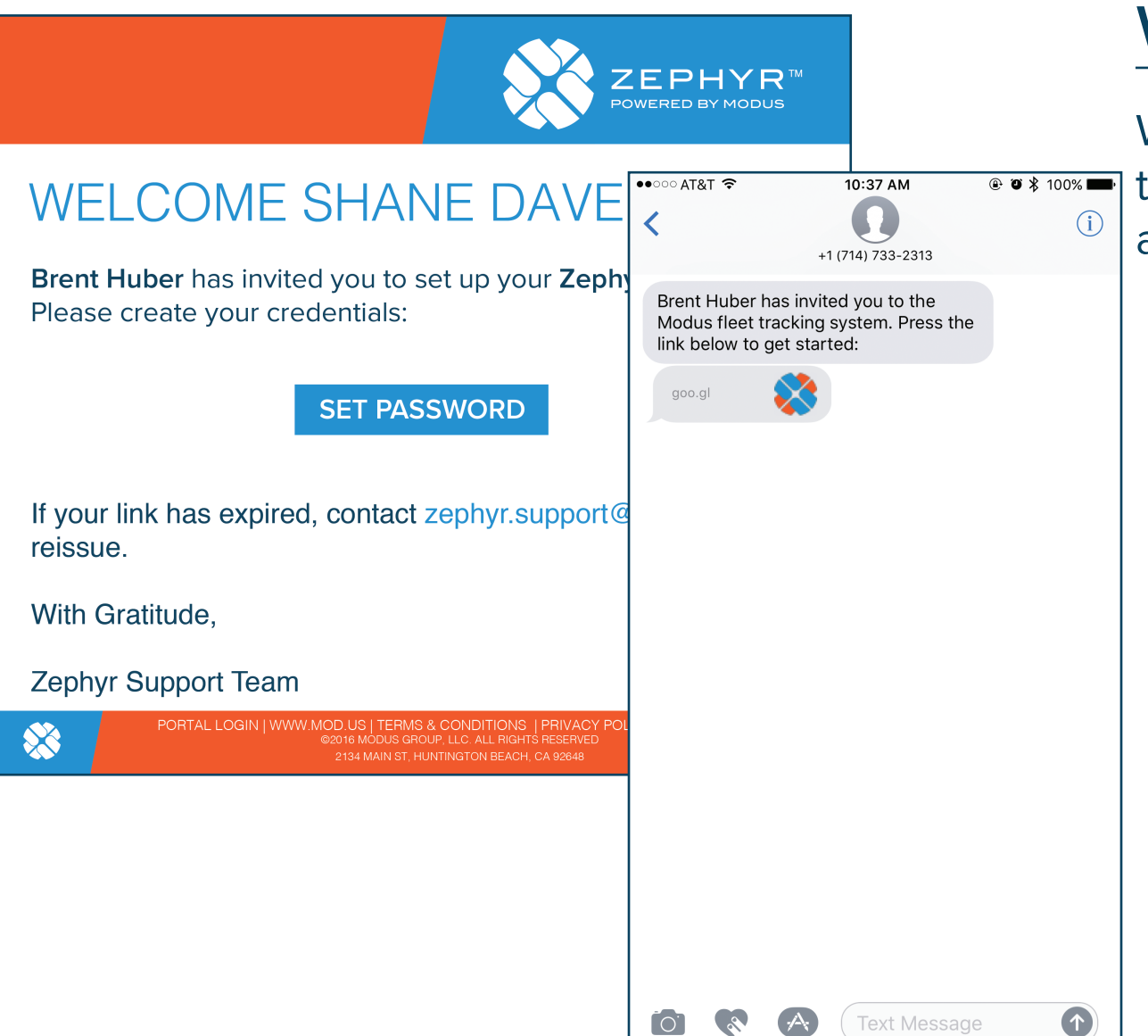

#### WELCOME

When you receive your welcome email or text message, click the link to verify your account and create a password.

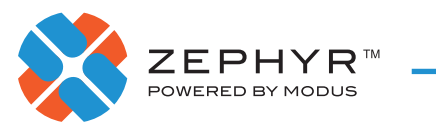

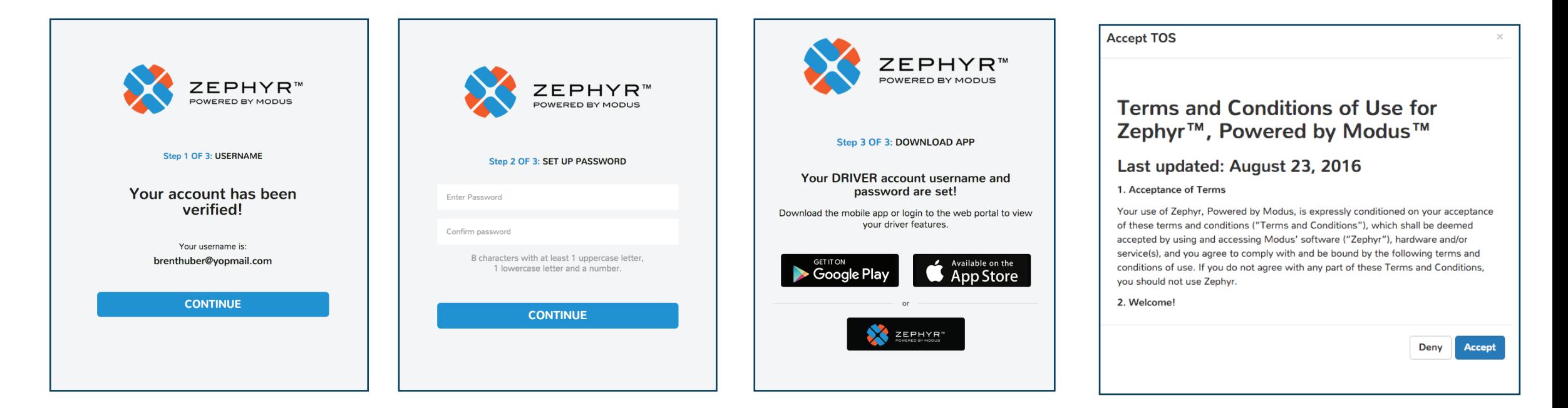

### SETTING UP YOUR ACCOUNT

Follow the steps to verify your account, create a password and download the mobile app. Then log in to the web portal to set up your vehicle. You will need to accept the Terms & Conditions of Use to proceed.

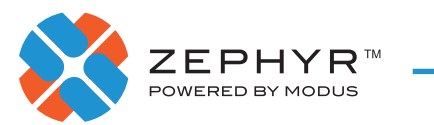

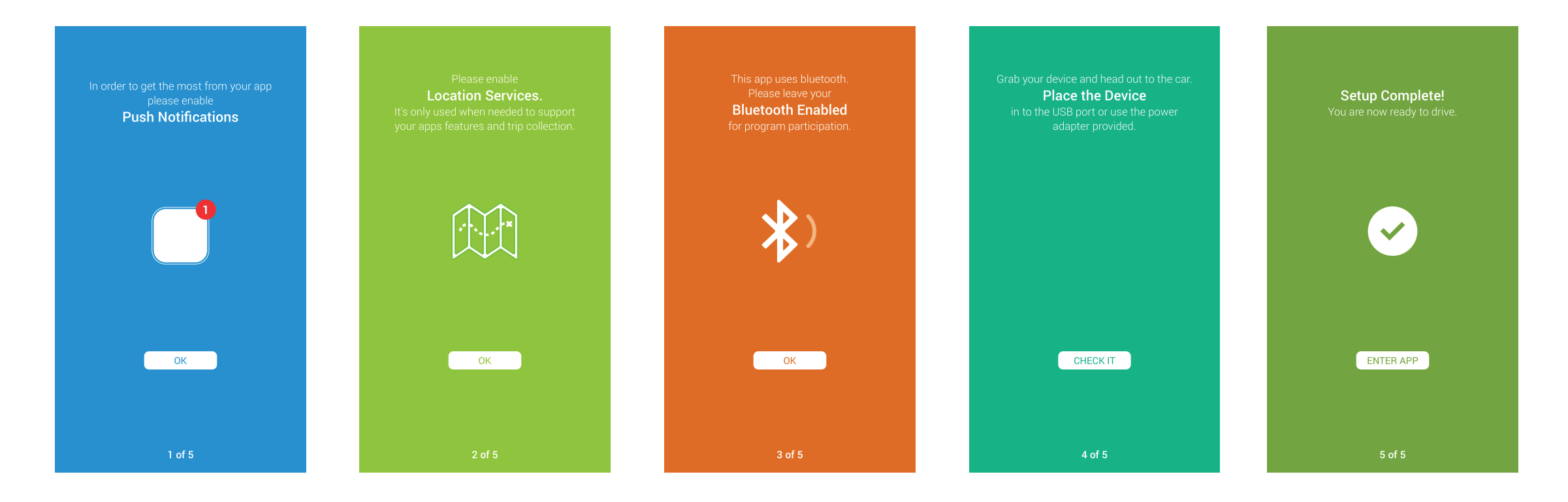

### PAIRING YOUR BEACON

Once you've logged in to the Zephyr mobile app, follow the steps to pair your phone to your beacon. Your beacon must be plugged in to a USB port, or charger adaptor, while the vehicle is on to power the device.

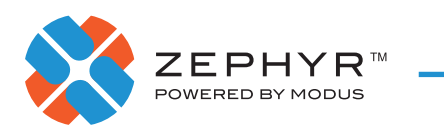

#### WHEN YOU ARE DRIVING, THIS ADDRESS IS THE LOCATION OF THE TRIP ORIGIN

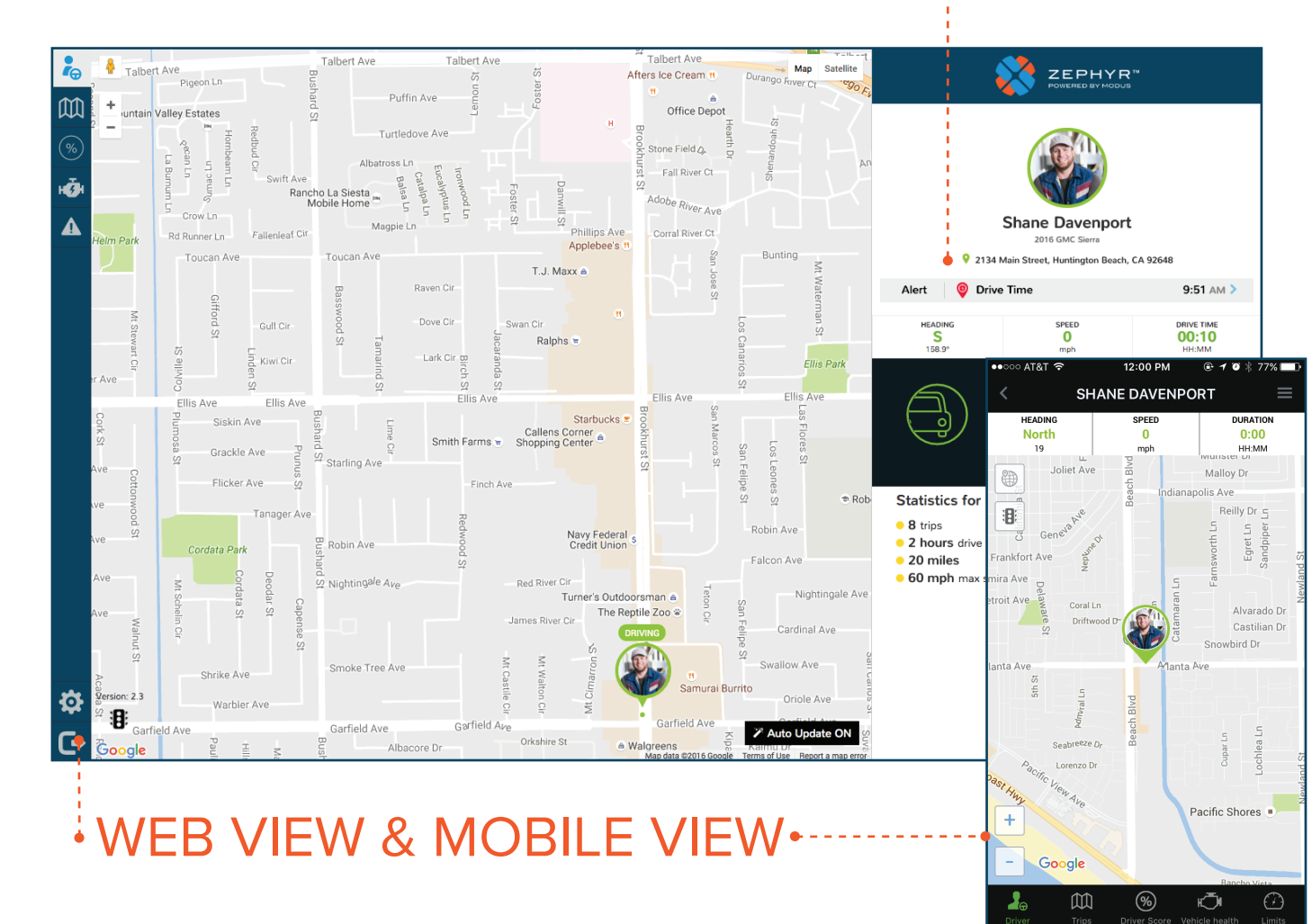

#### DRIVER DETAIL

In web portal view, a snapshot of your statistics will be on the right. Use the navigation tabs to explore:

- Trips
- Score
- Vehicle Health
- Alerts

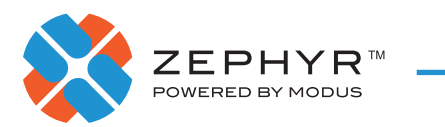

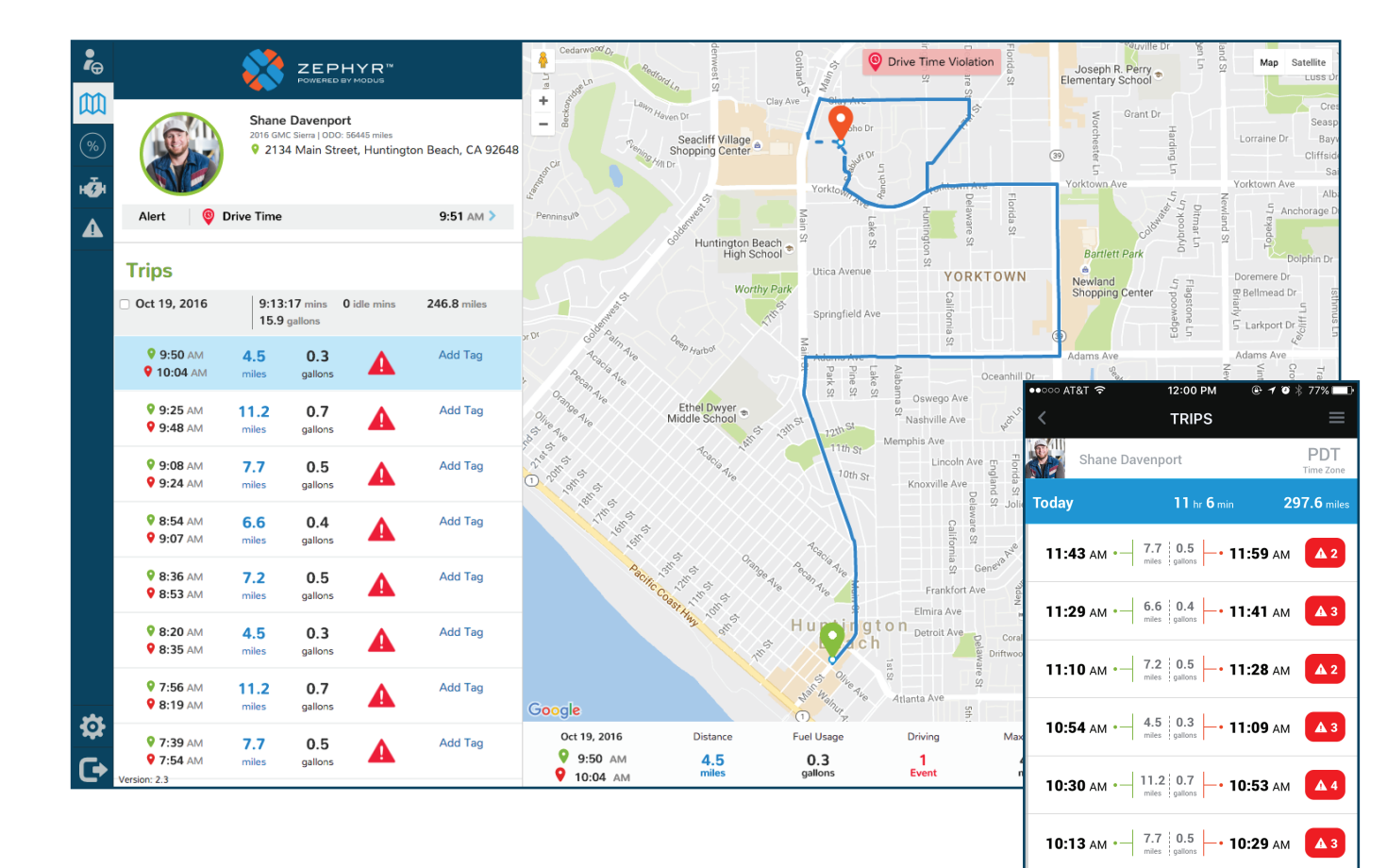

**10:00** AM  $\cdot$   $\begin{array}{|c|c|c|c|c|c|} \hline 6.6 & 0.4 & \bullet & \textbf{10:12 AM} \\\hline \text{miles} & \text{galons} & \end{array}$ 

 $\circledast$ 

∟ੌ

吅

 $\mathbf{A}$ 3

#### TRIP TRACKING

In order for the vehicles to be tracked, you must be logged into your application. Trips will not be tracked if you are logged out.

The app does not need to be open to track. It will run in the background. The application uses as much battery power as other GPS mapping applications. Therefore, charging your phone while driving will help you to maintain your smartphone's battery power.

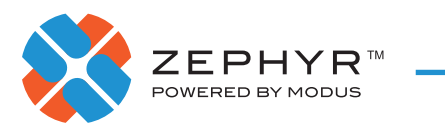

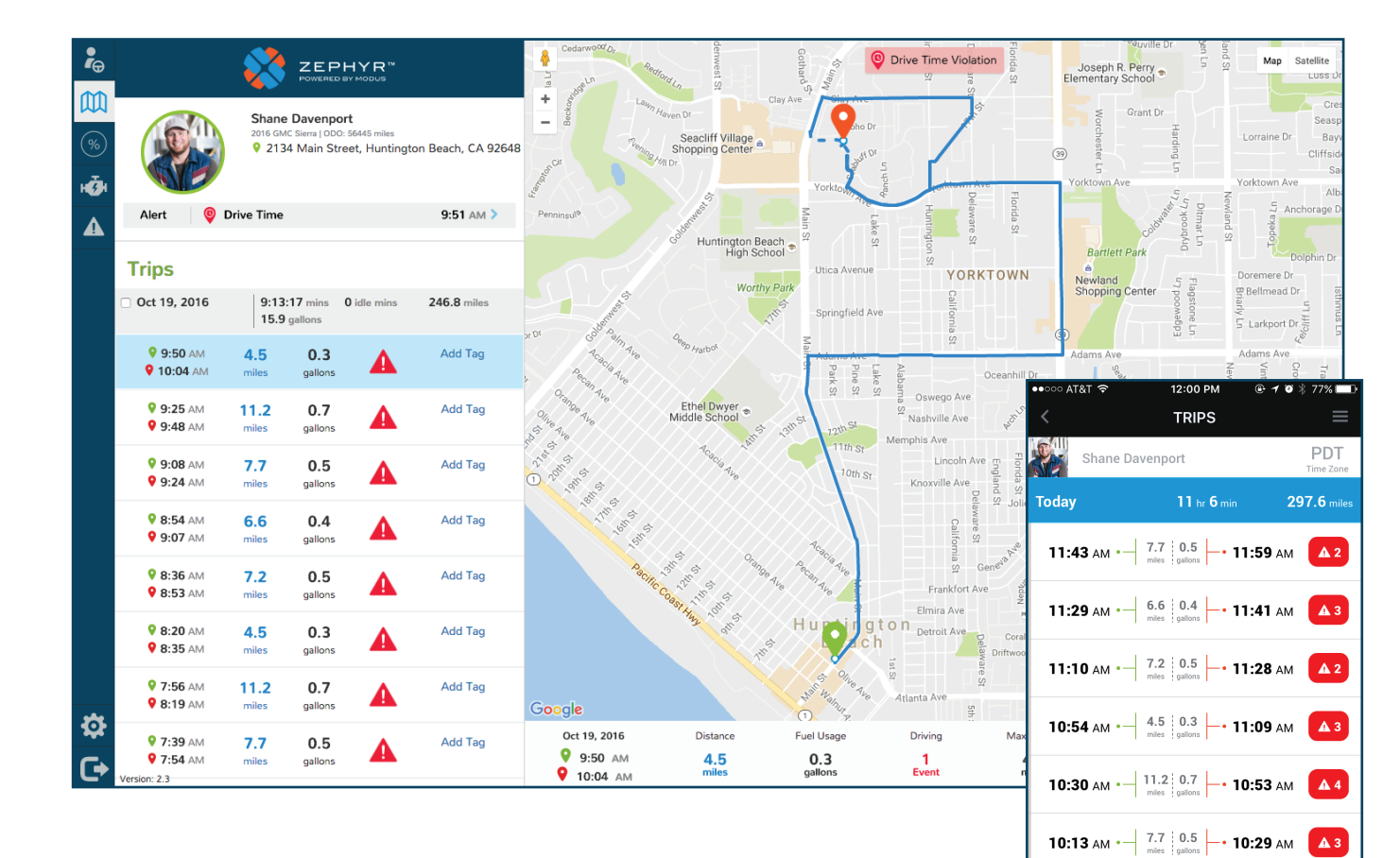

#### **TRIPS**

This is an overview of your trips. Simply click on a trip to see details of that trip, including:

- Trip Start & Stop
- Distance Driven
- Fuel Usage (estimated)
- Driving Events
- Max Speed
- Average Speed
- Trip Tag

 $\circledast$ 

√

吅

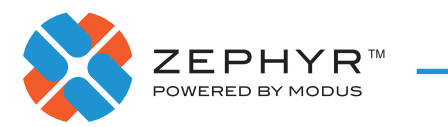

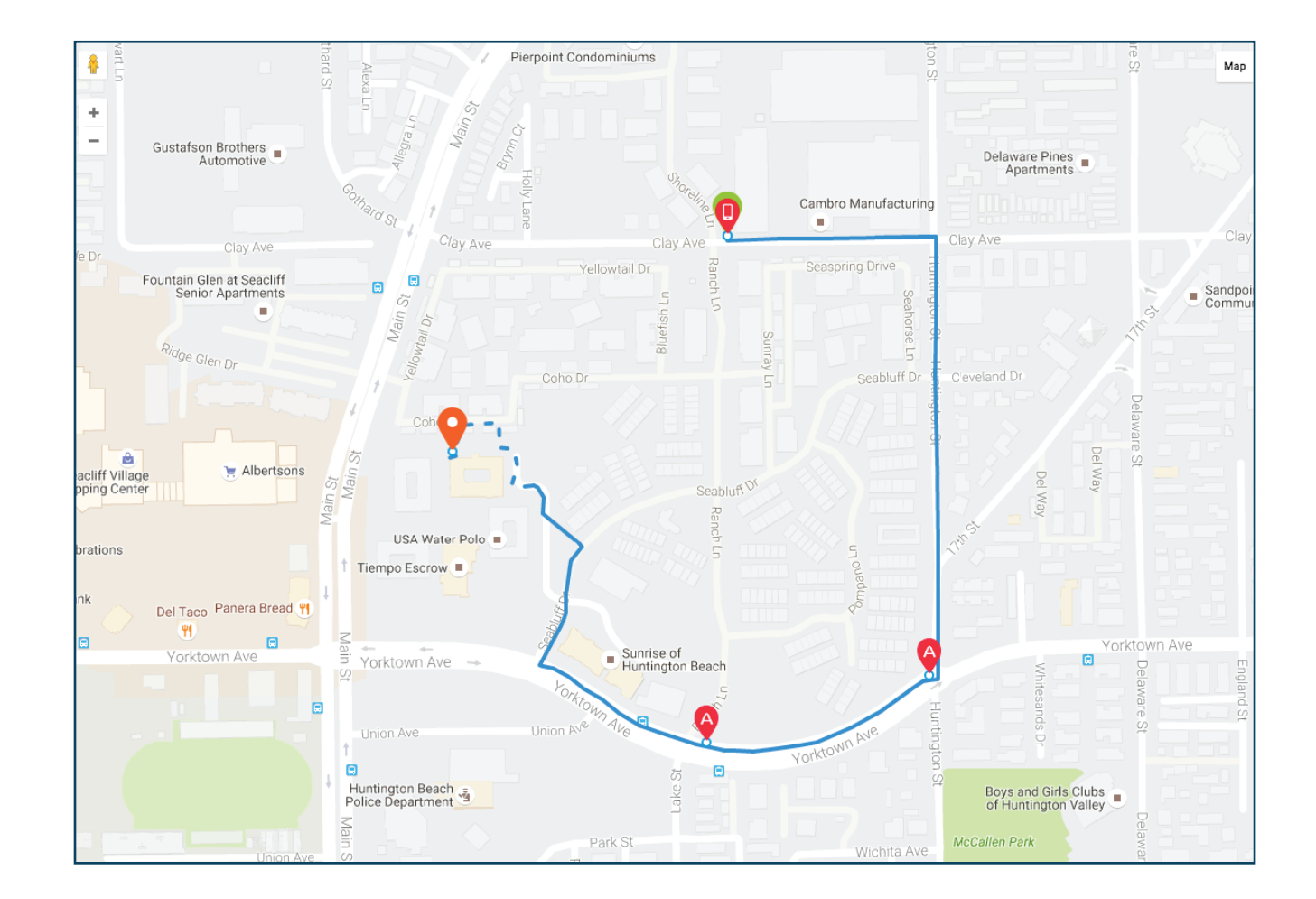

### ROUTE ESTIMATION

If you see a dashed line within a trip, this means GPS dropped in this area and an estimation was made on the route taken between GPS signals.

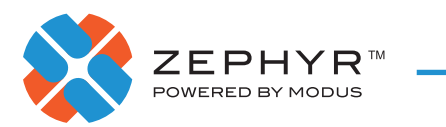

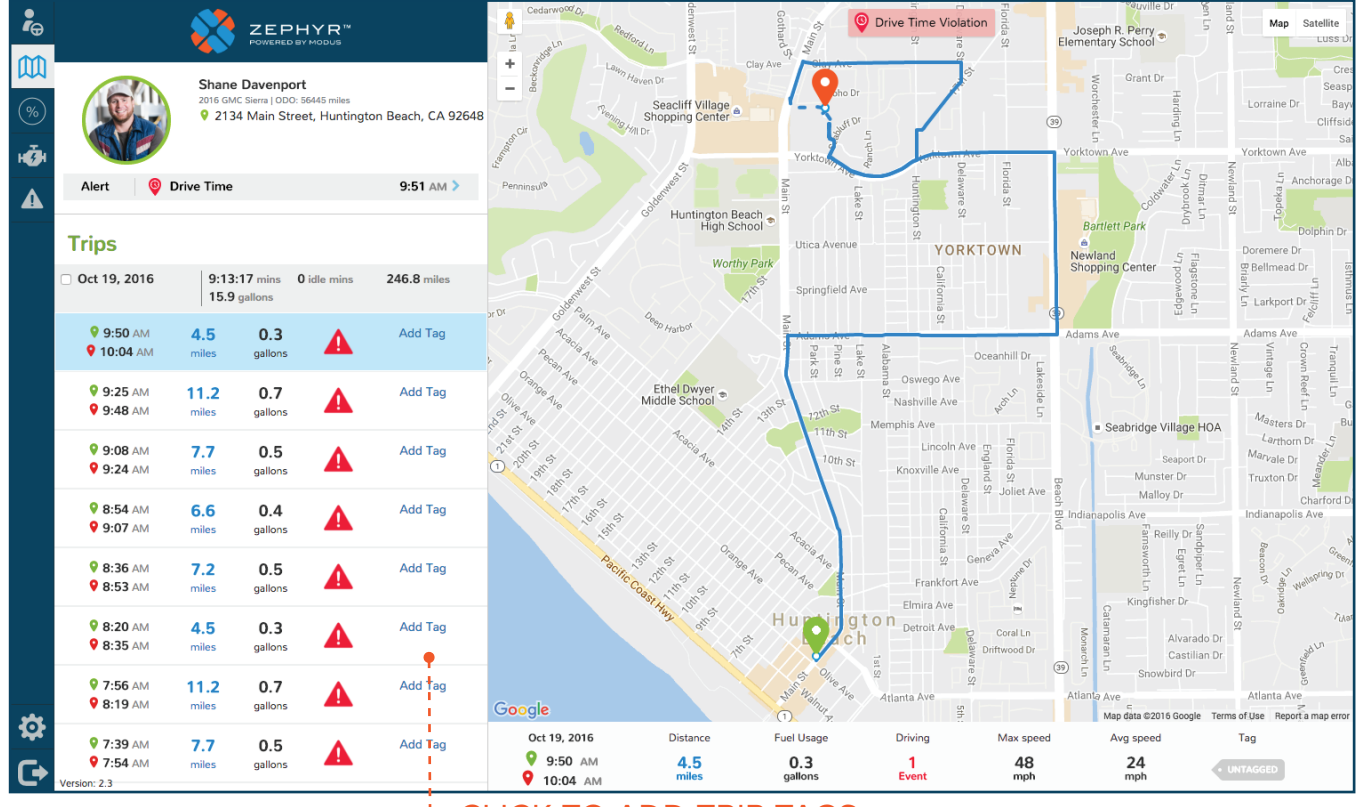

#### CLICK TO ADD TRIP TAGS $\blacklozenge$

#### TRIP TAGS

To better track and manage the types of trips you make, use the Trip Tags feature. To create a new Trip Tag, click **Add New Trip Tag** and then assign a name and color. From then on, you can tag your trips accordingly.

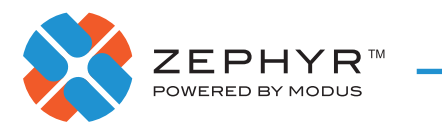

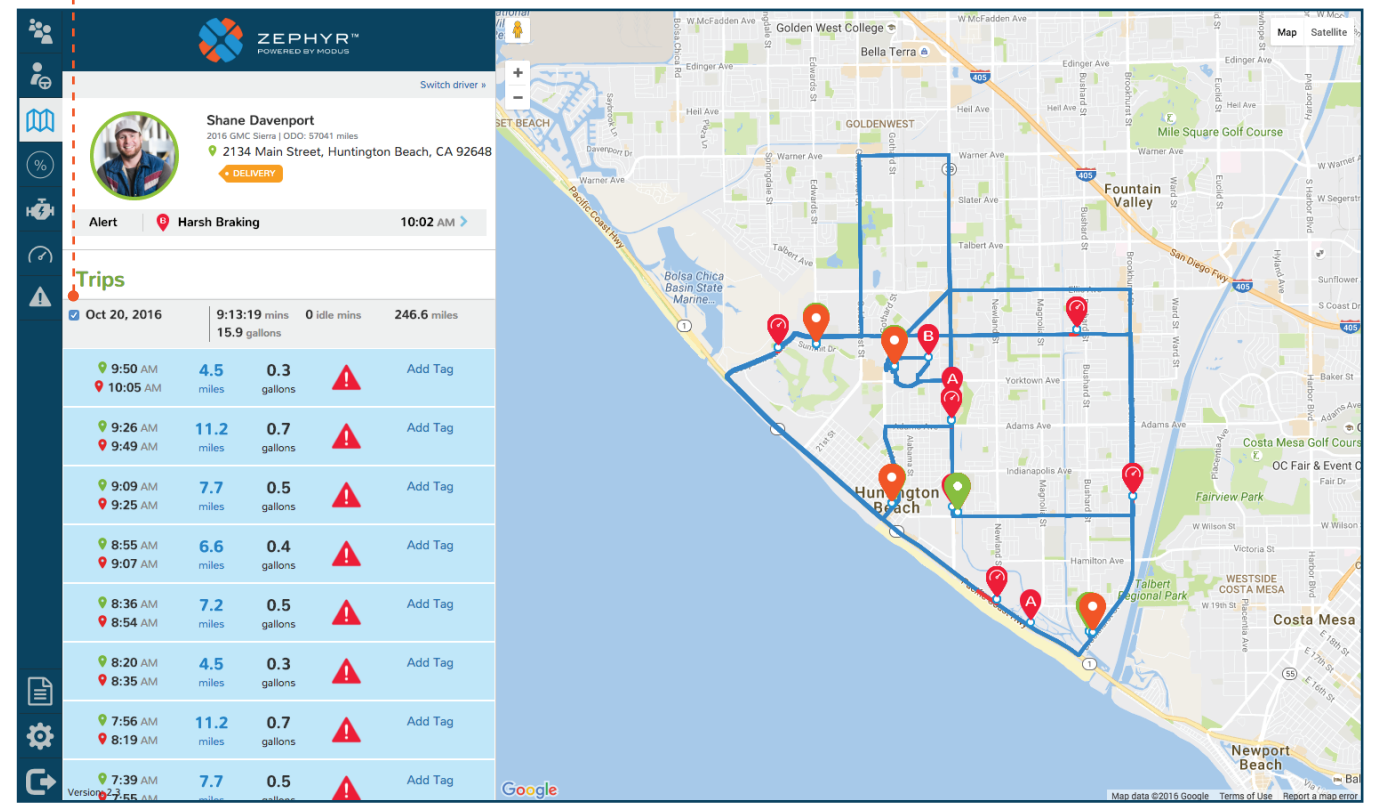

#### CLICK TO SHOW ALL TRIPS ON THE MAP

### SHOW ALL TRIPS

For a high level view of all of the trips you have taken in a particular day, check the box. This will give you insight into your frequently traveled trips and corresponding alert trends. Use these insights to improve your driving safety.

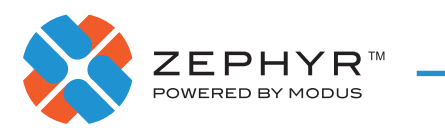

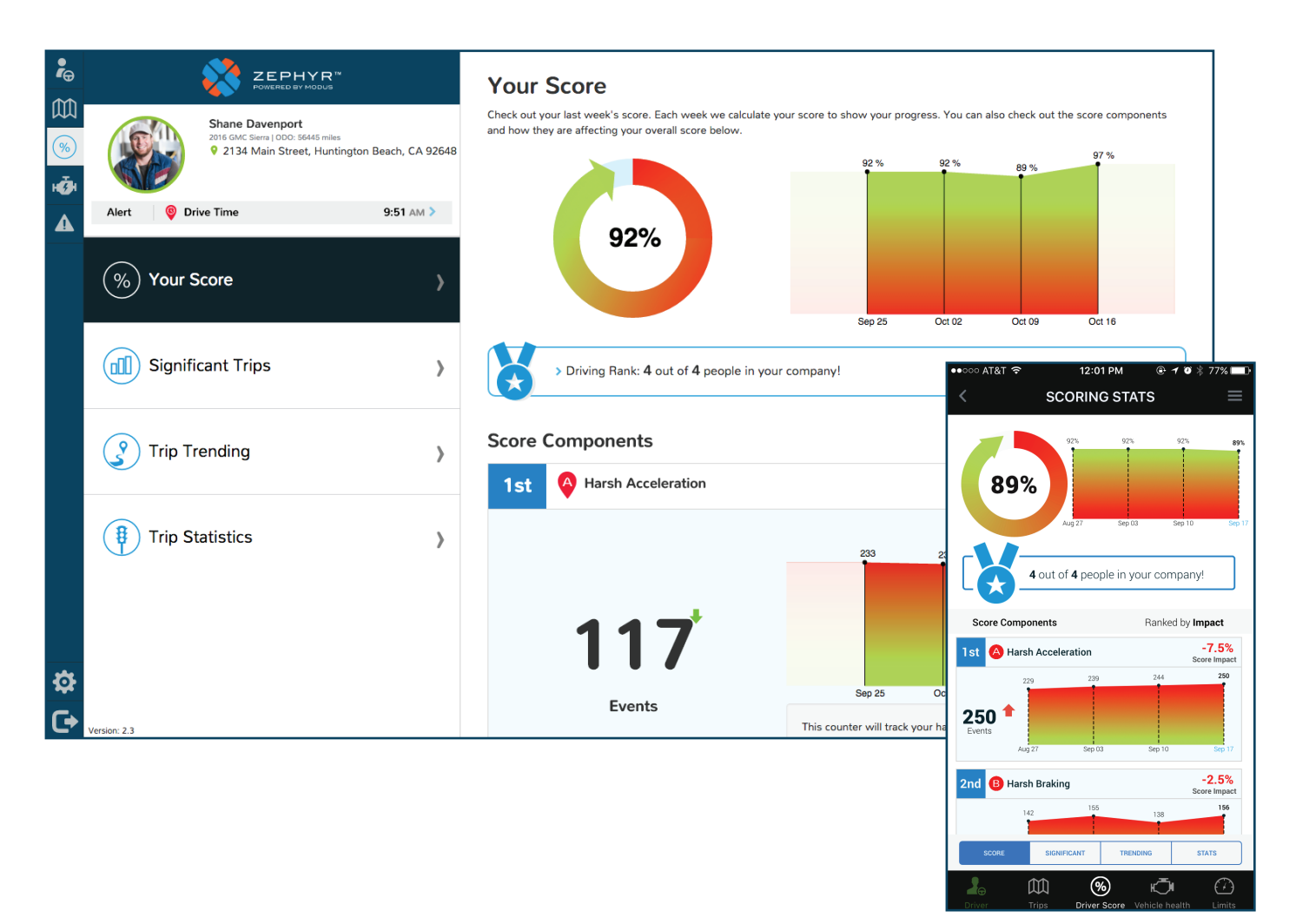

### YOUR SCORE

Your score page will give you a look into your driving behavior in snapshots of one week. You will be ranked within your group or company. Your score will be broken down into individual score components to show where you can make the most improvements.

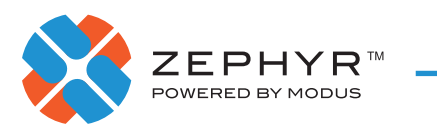

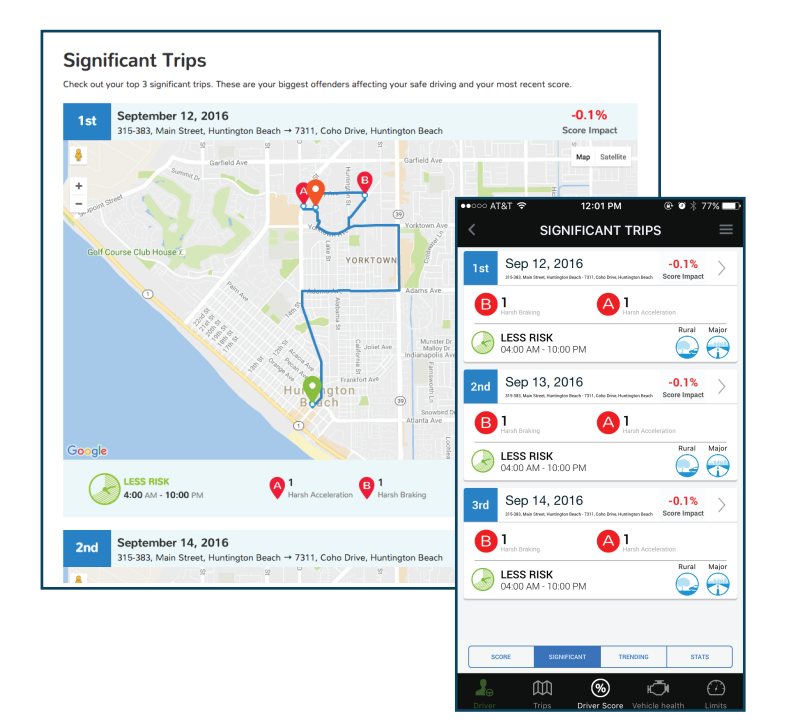

#### **Trip Trending** Here are your most frequent trips and the events that are affecting your safety and driving sco Name it!  $-1.9%$ Score Impact 311 Coho Drive, Huntington Beach, CA 92648 → 22645-22697 Bro khurst Street, Huntington Beach CA 92646 **RENDING STATS 1.1M & 285.2** 215:49 HOURS Man Car **TRIP TRENDING** Start Locaton - Stop Location - 1.9% a 239 A 746 LESS RISK  $\mathbf{\Omega} \mathbf{\Theta}$ Start Locaton - Stop Location -1.7% 181:08 **R** 178 A 483 **239** LESS RISK<br>04:00 AM - 1  $\mathbf{\Theta} \, \mathbf{\Theta}$ .<br>10:00 PM **LESS RISK**<br>4:00 AM - 10:00 PM  $\odot$ <sup>239</sup>  $4^{746}$ Start Locaton - Stop Location -1.5%  $5$ <br>Harsh Braking 282:53 H 2 1948 B 579 **A** 21 city. **STATS** m ⊛ - ⊫⊙⊪

NAME YOUR TRENDING TRIPS TO MAKE THEM EASY TO QUICKLY IDENTIFY

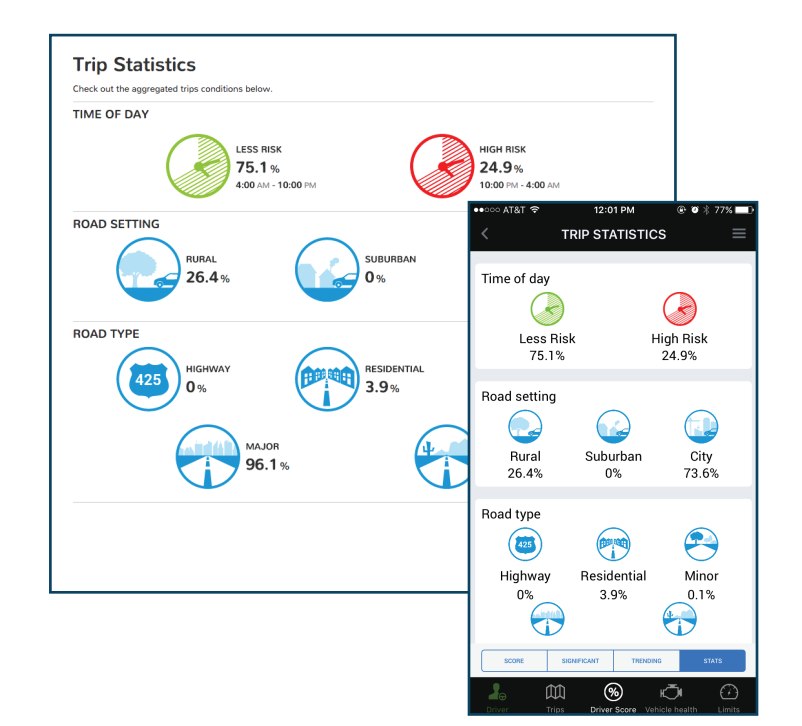

### SCORE CATEGORIES

The score section has three additional categories to help further understand your behavior:

- Significant Trips Your top 3 trips with the most negative impact on a weekly score.
- Trip Trending Your most frequently taken trips that have impacted your score over time.
- Trip Statistics Your distribution of driving over time of day, road settings and road type.

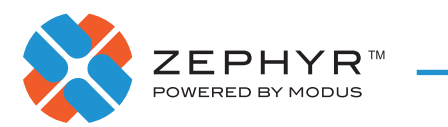

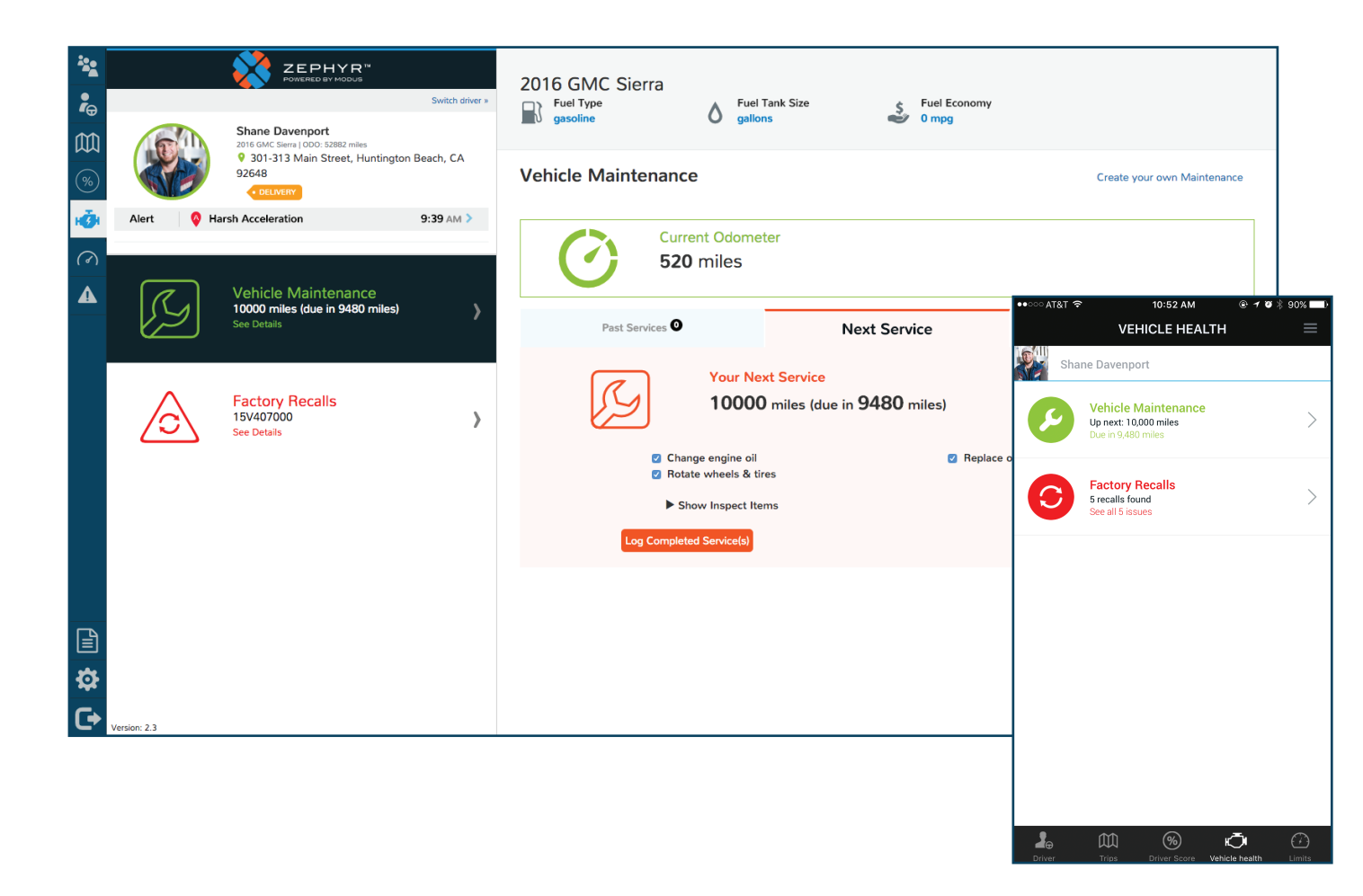

## VEHICLE HEALTH

Here you will find information about your vehicle's health, including:

- Maintenance Schedules
	- Past Maintenance Logs
	- Maintenance Due
	- Future Maintenance
- Factory Recalls

\* Manually entering a VIN number or Make/Model/Year is required to track and manage vehicle maintenance.

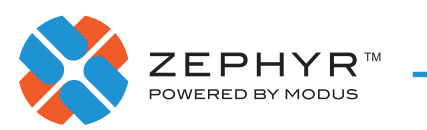

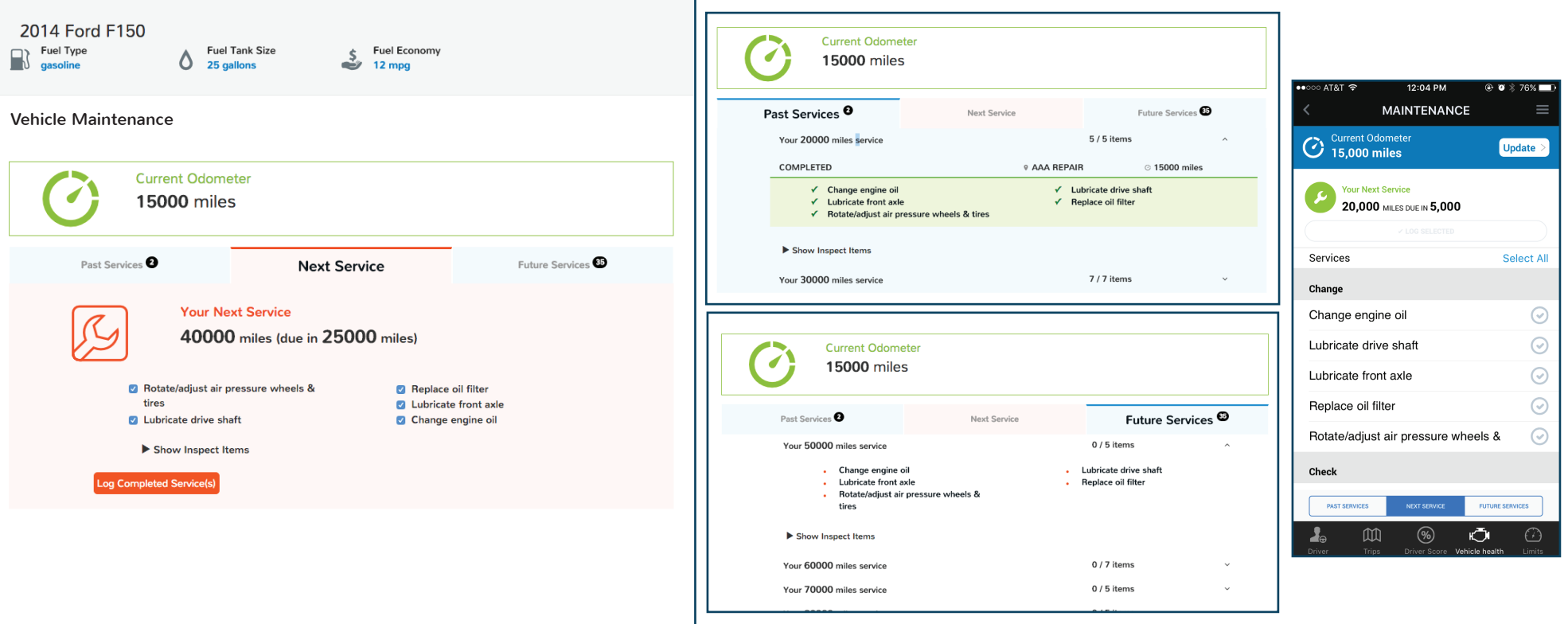

## VEHICLE MAINTENANCE

Under Vehicle Maintenance, you can log maintenance as it is completed. While uncommon, there are maintenance schedules that do not auto-populate and therefore may need to be manually entered.

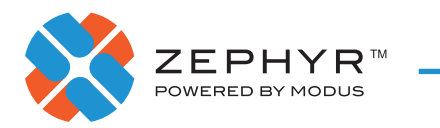

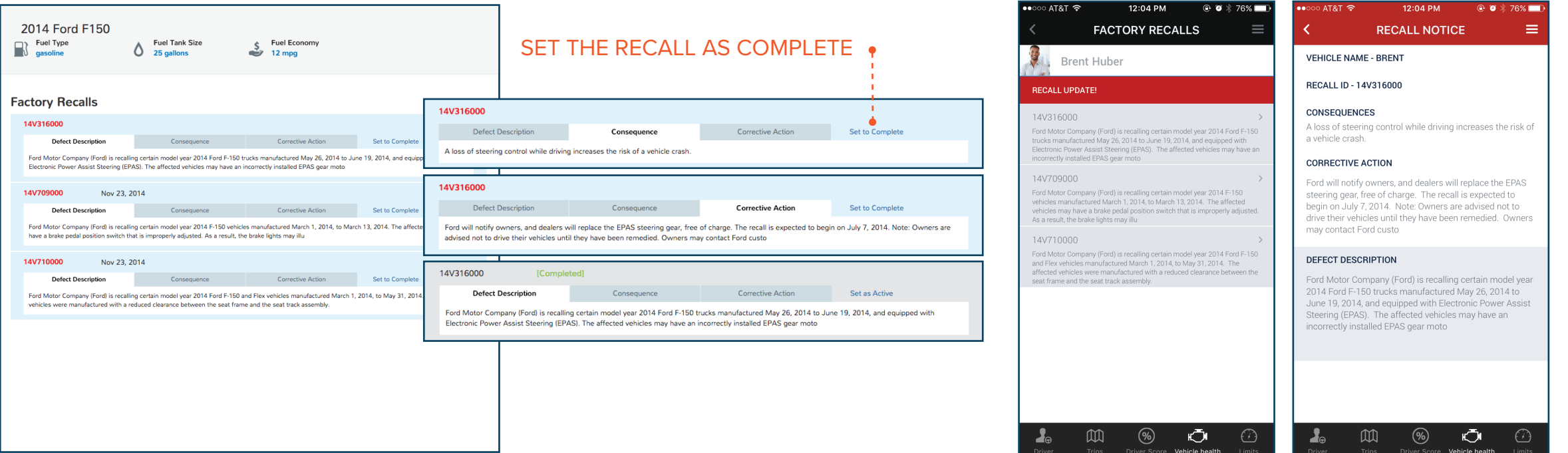

## FACTORY RECALLS

Based on the vehicle's make, model and year, you will find information on:

- The defect causing the recall
- Consequences of not servicing the recall
- Corrective action needed

After the recall has been serviced, you will need to set it as completed.

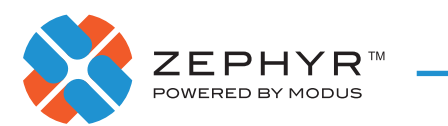

TO MARK YOUR ALERTS AS READ, SELECT "MARK ALL"

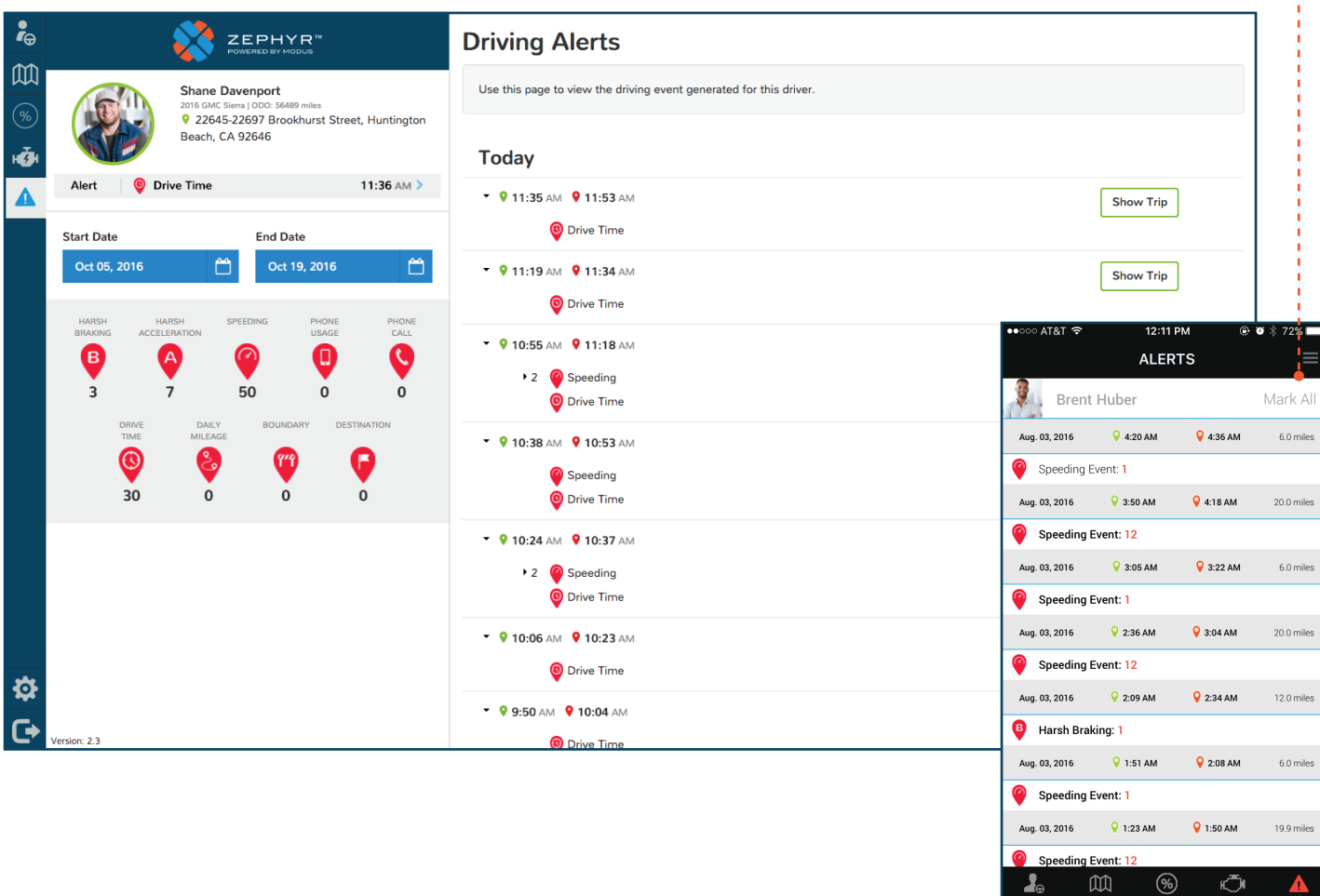

## DRIVING ALERTS

To view all of the alerts simply click on the alerts tab. Alerts are shown in chronological order and include:

- Harsh Braking
- Harsh Acceleration
- Phone Usage (unlocking and using while driving)
- Phone Calls
- Exceeding Limits
	- Speeding
	- Time of Day
	- Mileage
	- Boundaries
- Destination (arrival or departure)

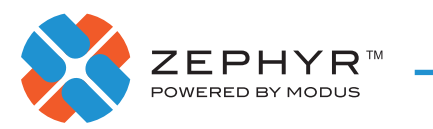

#### SELECT "WALK TO CAR" FOR DIRECTIONS

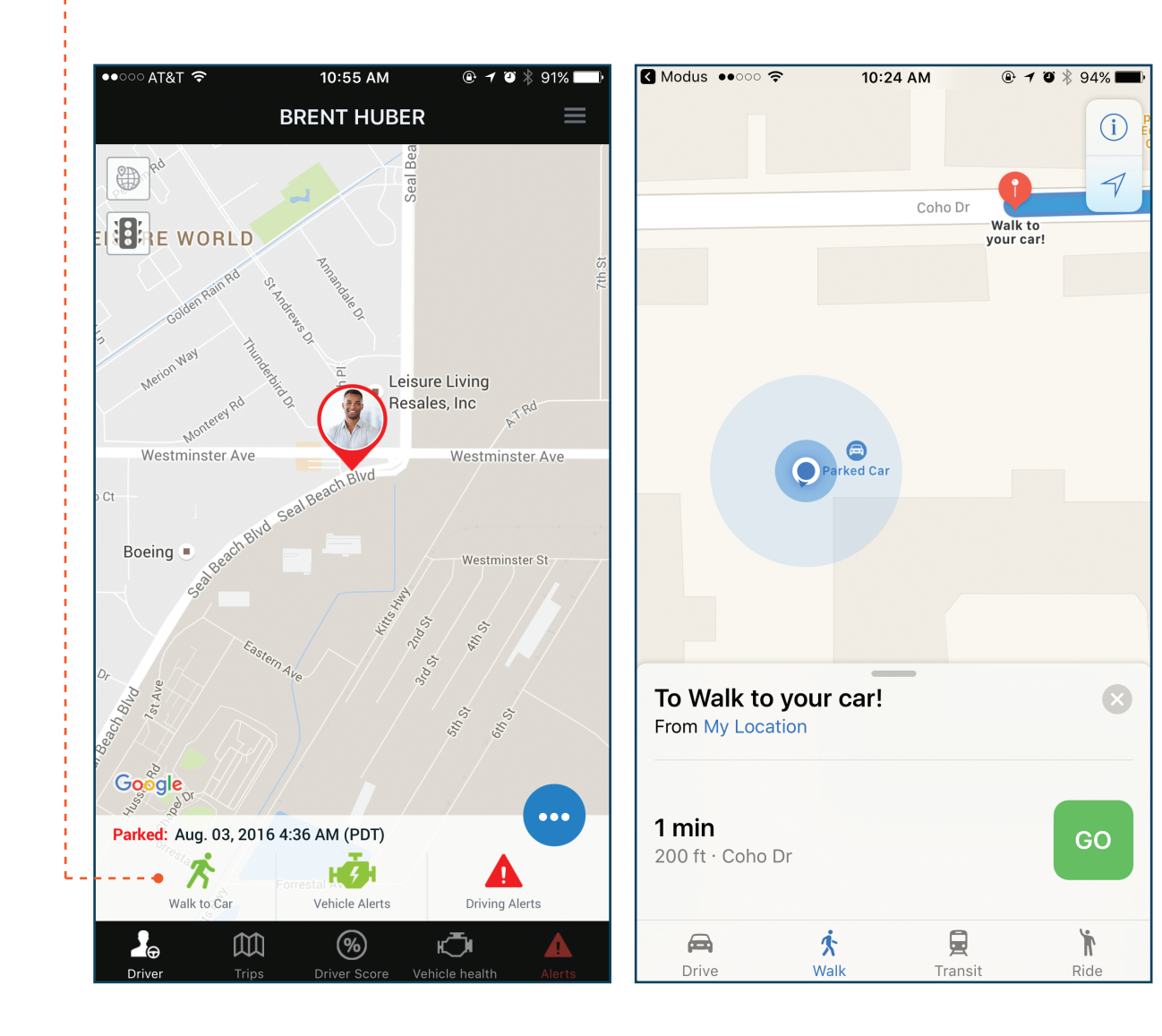

#### WALK TO CAR

If you forget where you have parked, the **Walk to Car** tab will give you walking directions back to your vehicle.

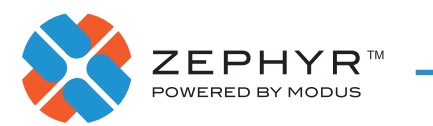

#### TO ACCESS THE FIND A MECHANIC FEATURE, SELECT "FIND MECHANIC"

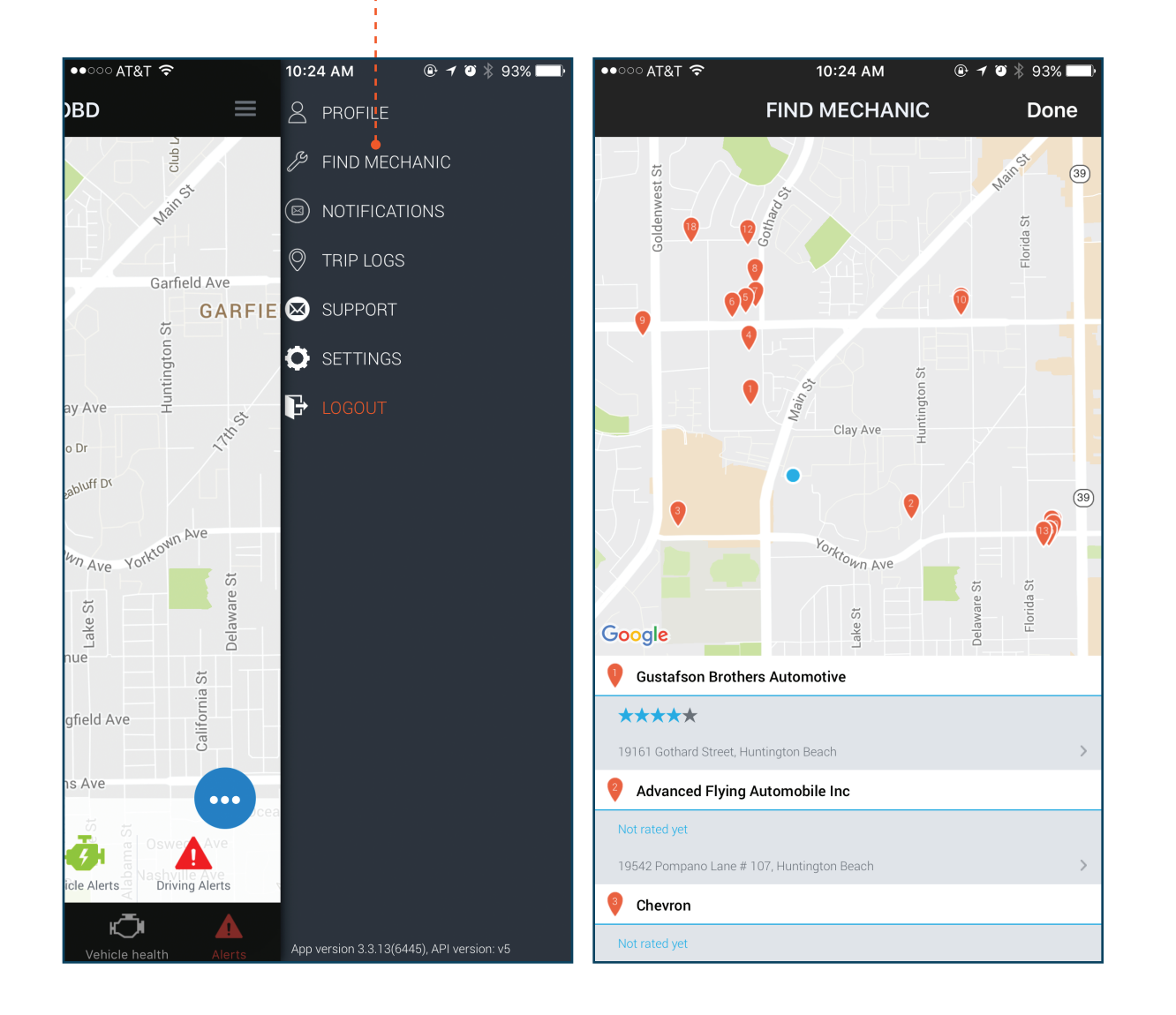

#### FIND MECHANIC

If vehicle health issues arise, use **Find Mechanic** to locate the closest mechanics.

#### **Contacts**

#### **MODUS**

2134 Main Street Huntington Beach, Ca 92648 www.mod.us

#### **ZEPHYR SUPPORT**

zephyr.support@mod.us 714.468.5122

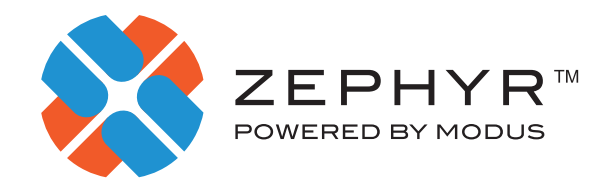